# **Using the Fleming Library System**

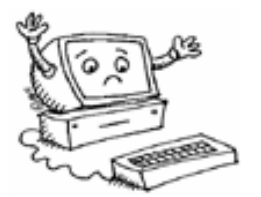

## **LBS Level 5**

#### **Goal:**

• Search the Fleming Library using the computer.

#### **Learning Outcomes:**

• Use the computer to find resources in the Fleming Library

#### **Contents:**

- How to log into the Fleming Library form any college work station.
- How to search the Fleming Library using VIRGO

#### **Prerequisite:**

• None

*Microsoft Logos and all screens captured by permission of Microsoft*

## • **USING THE FLEMING LIBRARY**

The Fleming library database for college and campus resources can be accessed from any computer station on the college network.

- 1. Log on to your account.
- 2. Choose the *Start* button and then *Navigator*. This takes you to the *Fleming Intranet* the college's internal home page.
- *3.* Choose *Learning Resource Centres*

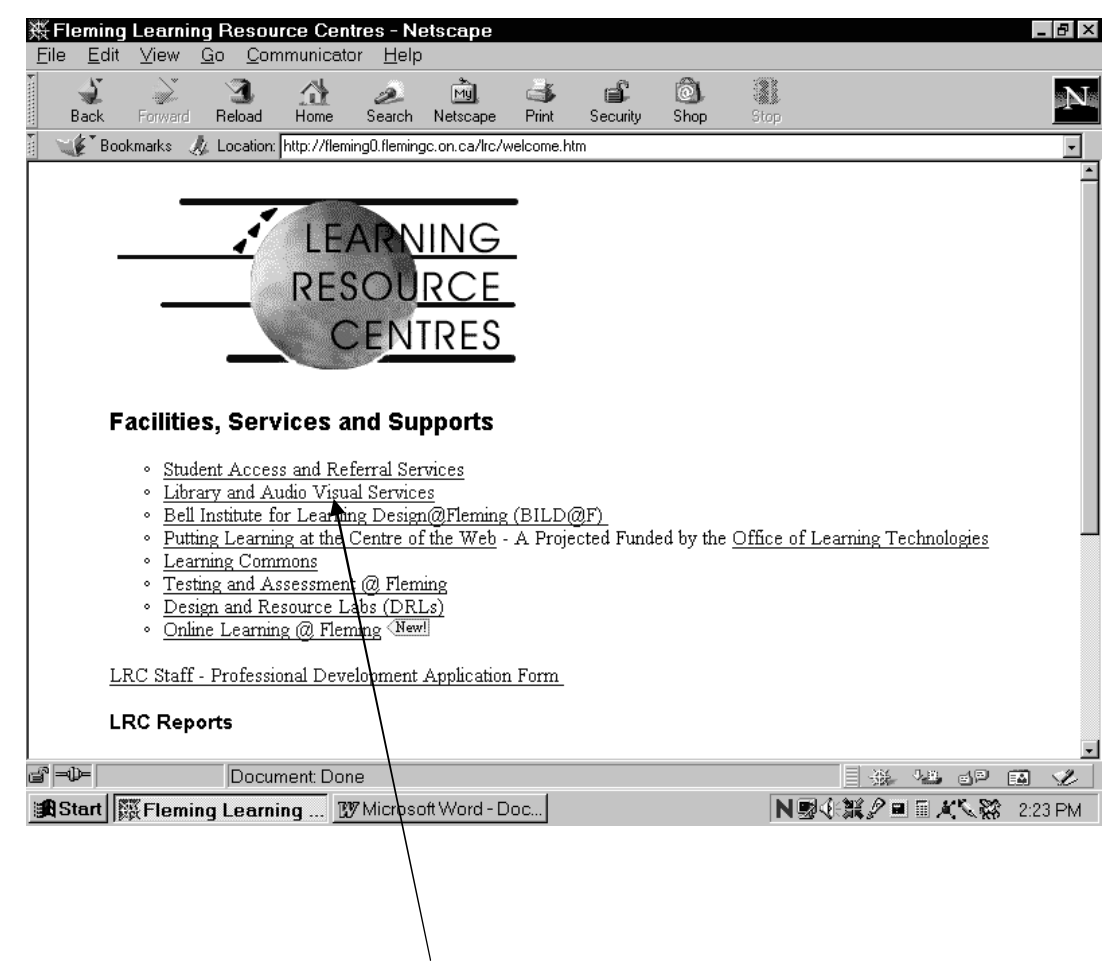

4. Then click on **Library and Audio Visual Services**.

5. You should now see the screen below. Bookmark this screen because you will be returning to it often. (When you click on the *Bookmark* button, choose *Add Bookmark*.)

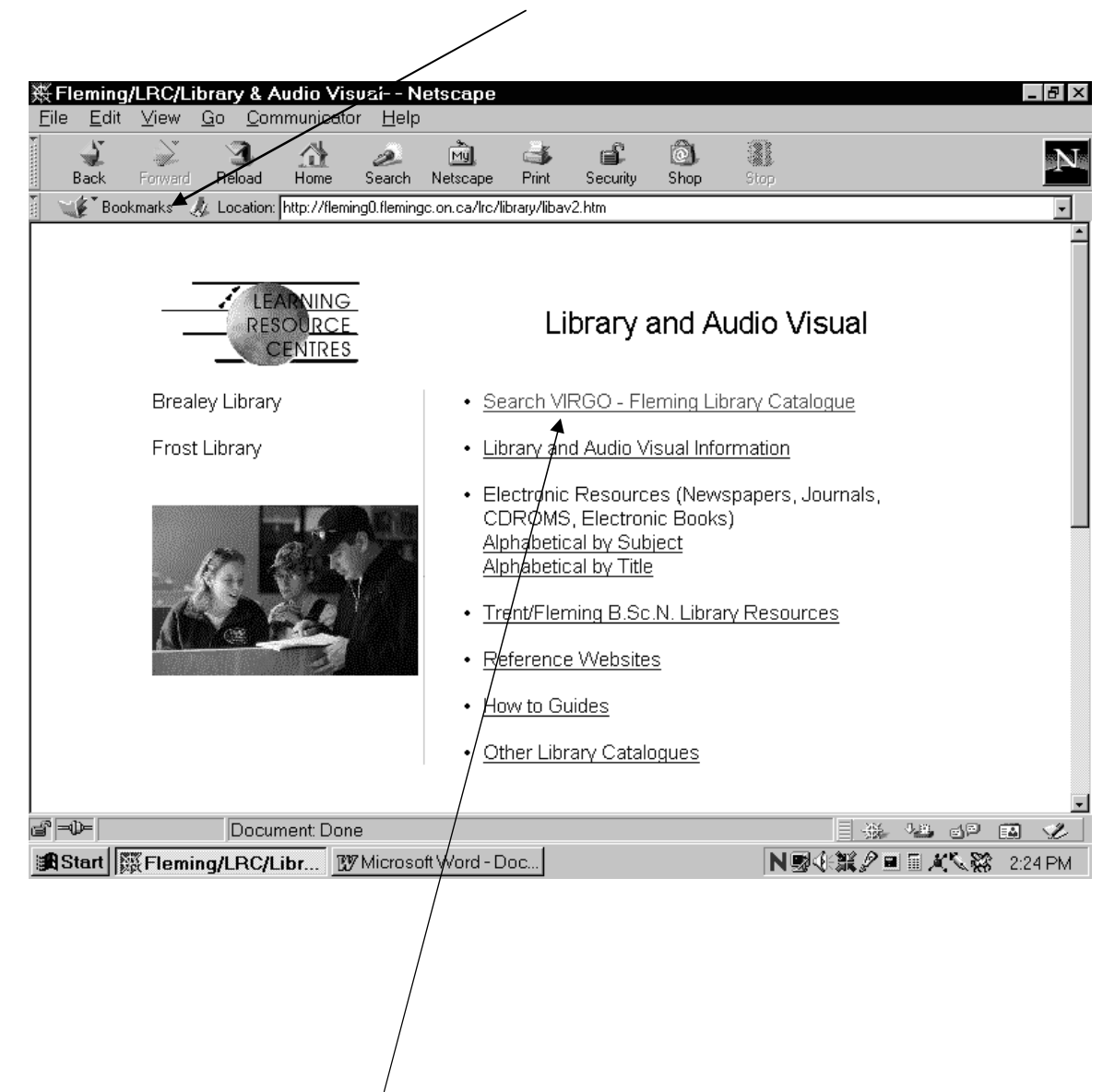

6. Choose *Search VIRGO SSFC Library Catalogue* (accessible on campus only)

### **SSFC LIBRARY CATALOGUE SEARCH**

Choose *Search VIRGO SSFC Library Catalogue*(See previous page)

In the search box, type in your topic. For the purposes of the following examples, we have chosen the topic of "learning disabilities". (If you don't get any resources with your first topic words, try different words that are related to your topic.)

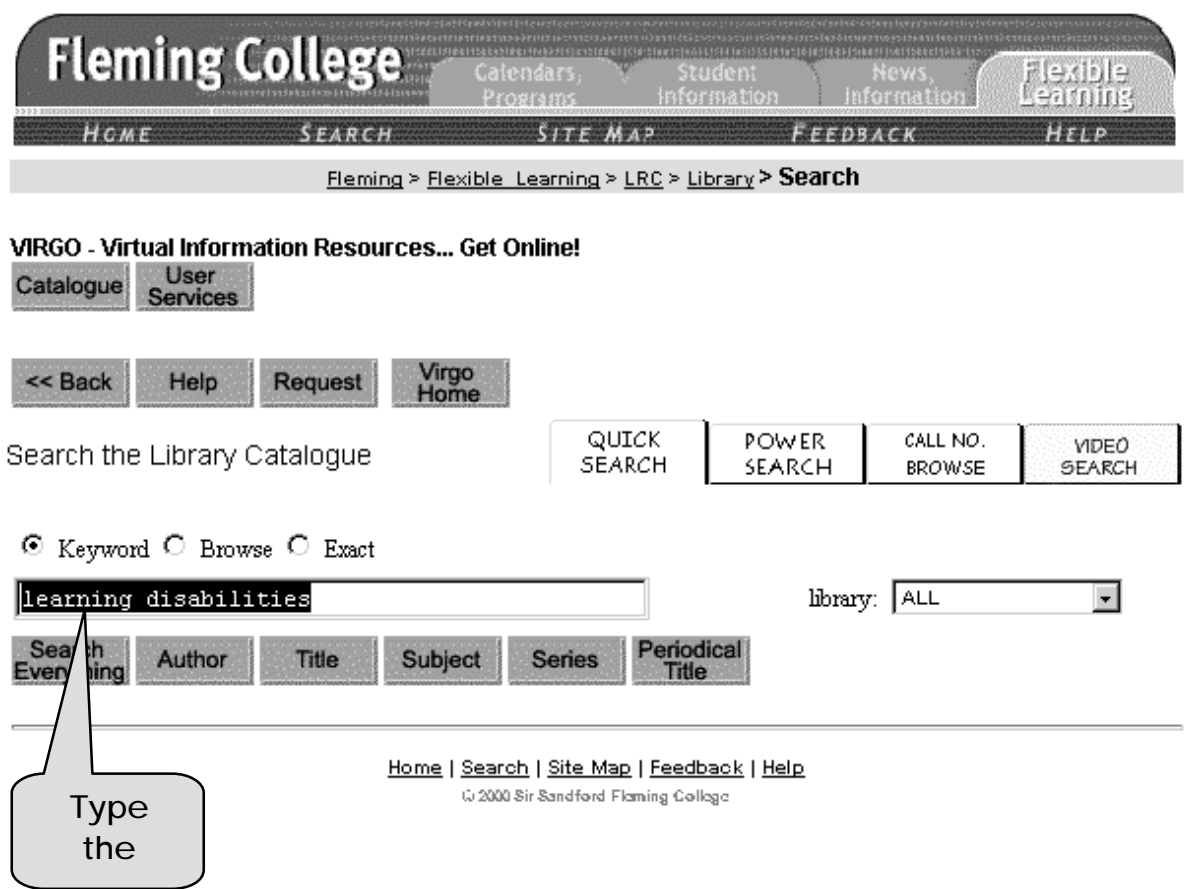

You should see a screen like the one on page 4. Click on the *view button* beside a listed source. (We chose #5 – The LCP Solution)

When you choose The LCP Solution, you should see a screen like the one on page 5.

You should be able to find the following information from this screen.

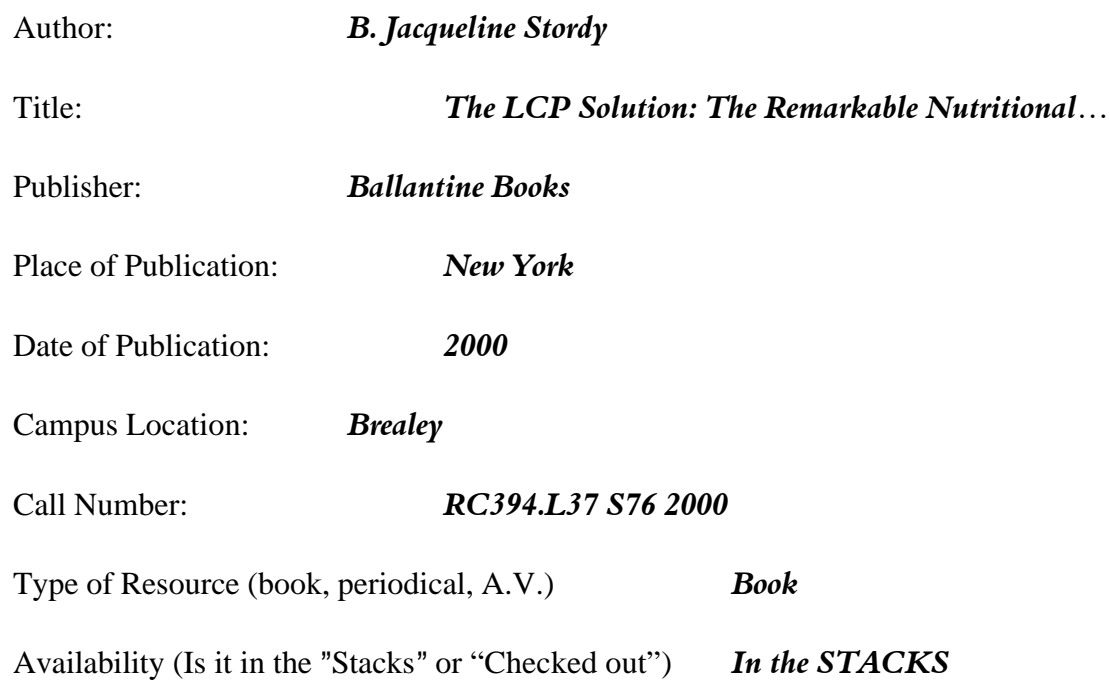

The Library of Congress subject headings (Subject Term) can be quite useful in broadening your search when the material you have found so far doesn't quite suit your research needs. List two subject headings from this screen/entry that may provide options for more resources.

Subject Heading: *Attention–deficit hyperactivity disorder – Diet Therapy*

Subject Heading: *Dyslexia – Diet Therapy*

At any point you can click on the *BACK* button to go back to the previous screen.

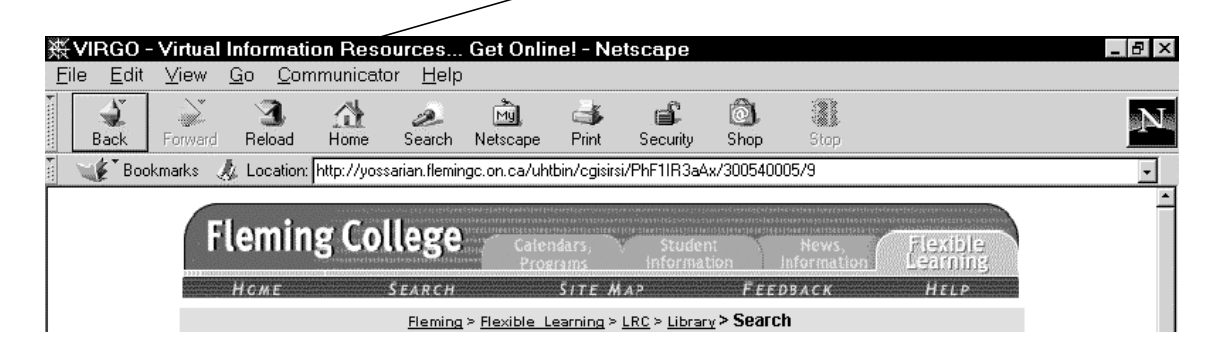

#### **Practice Exercise:**

1) Choose a topic that you wish to search for.

\_\_\_\_\_\_\_\_\_\_\_\_\_\_\_\_\_\_\_\_\_\_\_\_\_\_\_\_\_\_\_\_\_\_\_\_\_

- 2) Follow the steps to *Search VIRGO* (SSFC Library Catalogue.)
- 3) In the search box, type your topic.
- 4) Remember, if you don't get any resources with your first topic words, try different words that are related to your topic.
- 5) Click on the view button that was recently published.
- 6) Find the following information for the sources that you chose.

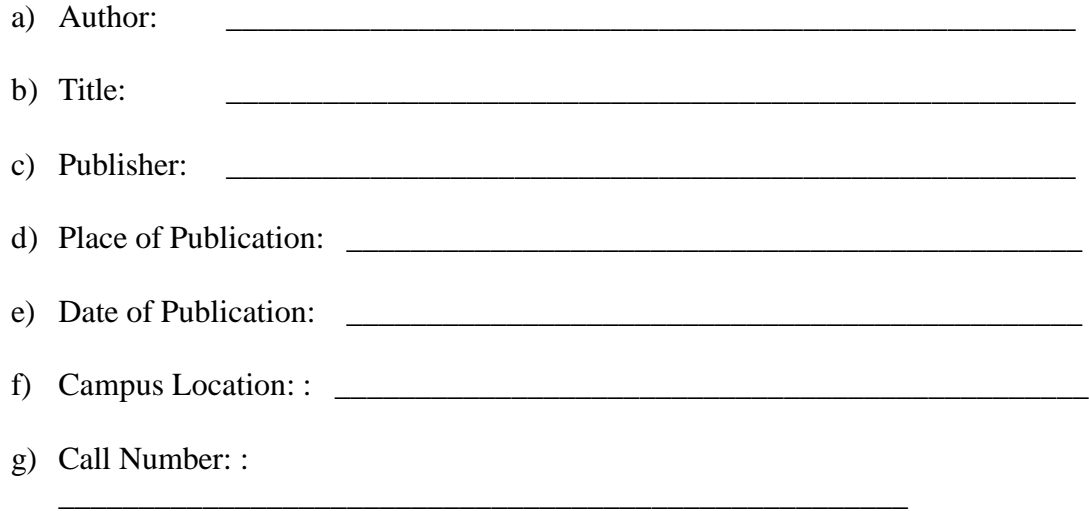

h) Type of Resource (book, periodical, A.V.)

\_\_\_\_\_\_\_\_\_\_\_\_\_\_\_\_\_\_\_\_\_\_\_\_\_

i) Availability (Is it in the "Stacks" or "Checked out")

\_\_\_\_\_\_\_\_\_\_\_\_\_\_\_\_\_\_\_\_\_\_\_\_\_\_\_\_\_\_\_\_

7) List two subject headings from this screen/entry that may provide options for more resources.

\_\_\_\_\_\_\_\_\_\_\_\_\_\_\_\_\_\_\_\_\_\_\_\_\_\_\_\_\_\_\_\_\_\_\_\_\_\_\_\_\_\_\_\_\_\_\_\_\_\_\_\_\_

- a) Subject Heading: \_\_\_\_\_\_\_\_\_\_\_\_\_\_\_\_\_\_\_\_\_\_\_\_\_\_\_\_\_\_\_\_\_\_\_\_\_\_\_\_\_\_\_\_\_\_\_\_\_\_\_\_\_
- b) Subject Heading:

8) Click on one of the subject headings, and write in the title and call number of the new entry.

 $\frac{1}{2}$  ,  $\frac{1}{2}$  ,  $\frac{1$